# Poster Session with oVice Quick Reference

First edition: 04/26/2022 Technical Program Committee

# configuration

- [Common configuration](#page-2-0)
- [Cofiguration for presenters](#page-22-0)

# <span id="page-2-0"></span>Contents (Common cofiguration)

[Log in](#page-3-0) [Logout](#page-6-0) [When you enter the room.](#page-7-0).. [Setting up your own information](#page-8-0) [Movement within the space](#page-9-0) [Chat function](#page-10-0) [Voice setting](#page-11-0) [Voice Calls](#page-12-0) **[Screen Sharing](#page-13-0)** [Use of Meeting Rooms](#page-14-0) [Watch a video of the company's exhibit](#page-15-0) [View Poster](#page-16-0) ... [Ask a question.](#page-17-0) [If you are in trouble.](#page-18-0)..

[reference information](#page-21-0)

# <span id="page-3-0"></span>**Login**

#### Open <https://isrs2022-1f.ovice.in/>

We recommend using **Google Chrome** as your internet browser.

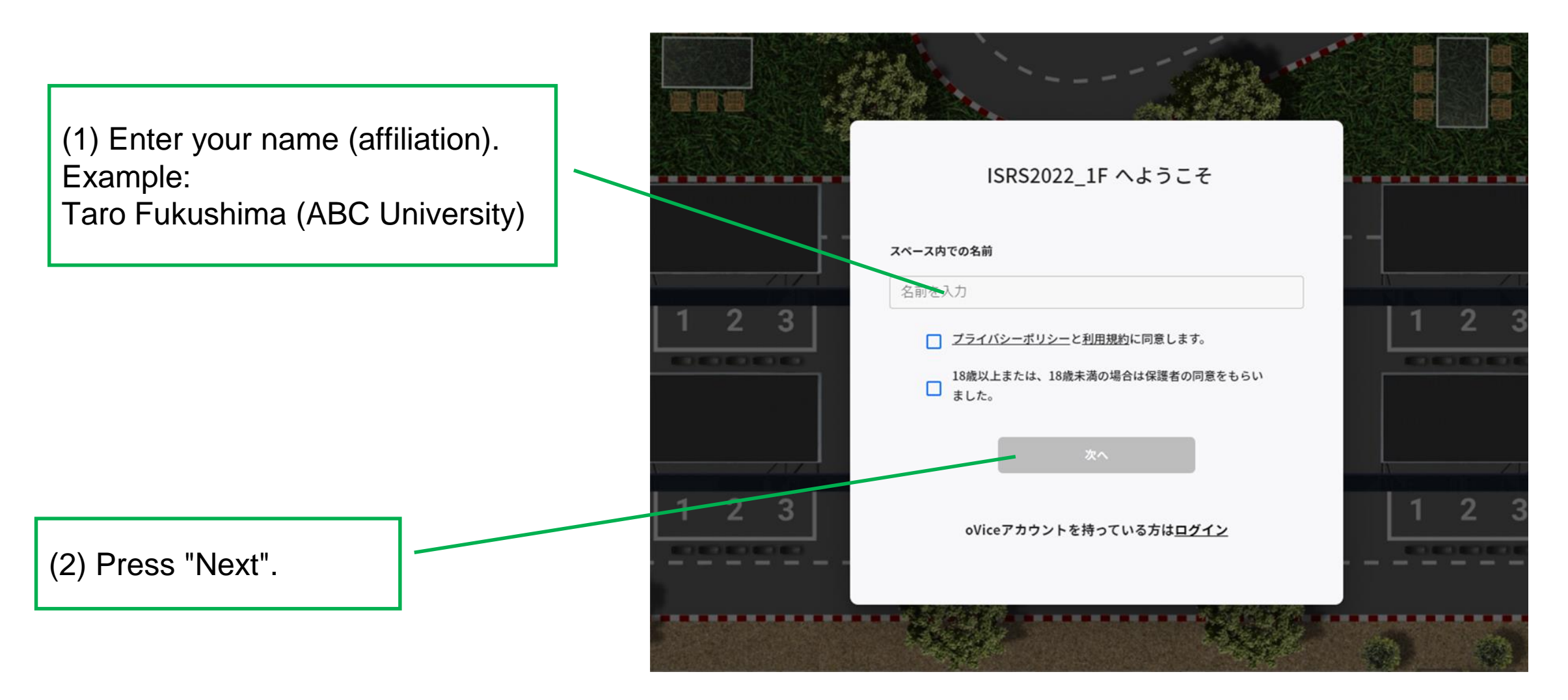

# **Login**

#### Open <https://isrs2022-1f.ovice.in/> We recommend using **Google Chrome** as your internet browser.

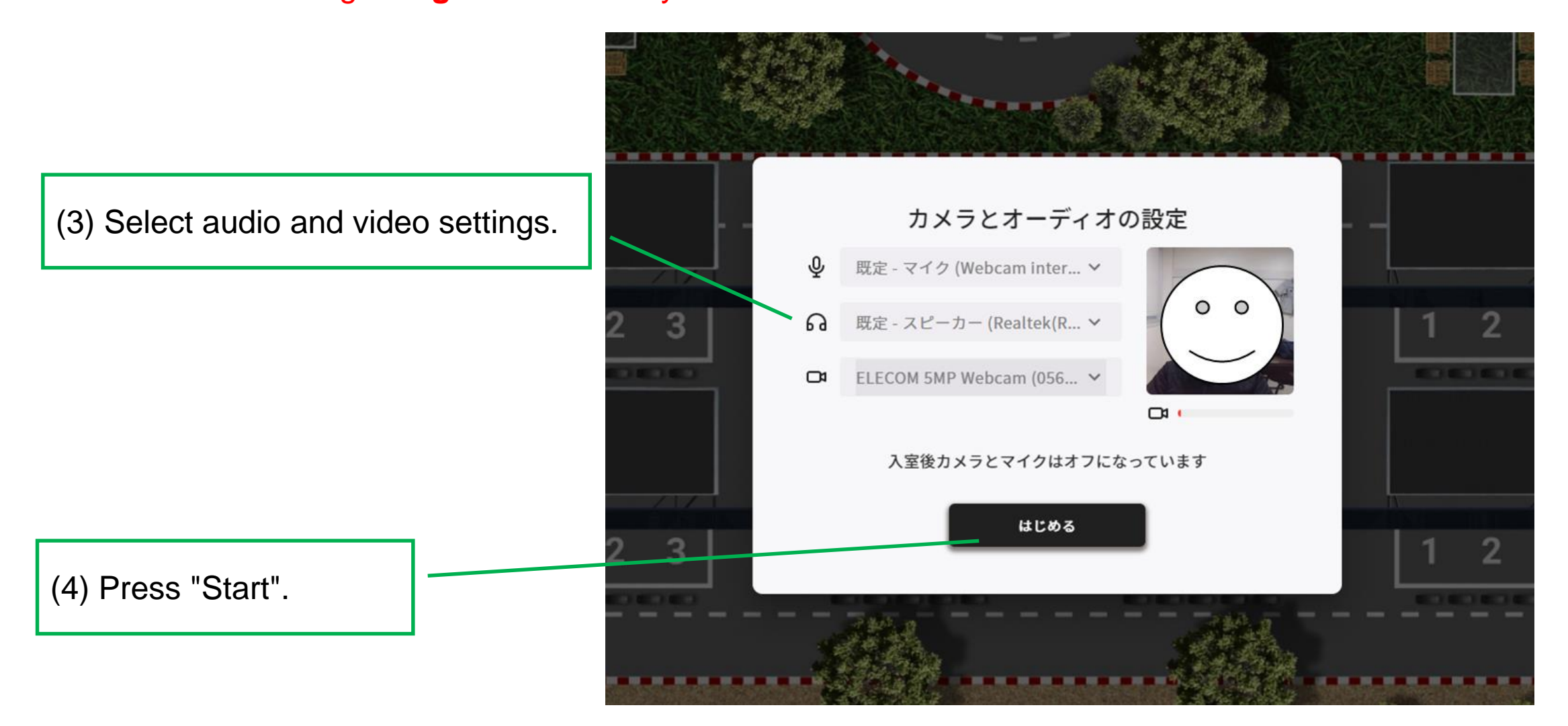

# **Login**

#### Open <https://isrs2022-1f.ovice.in/>

We recommend using **Google Chrome** as your internet browser.

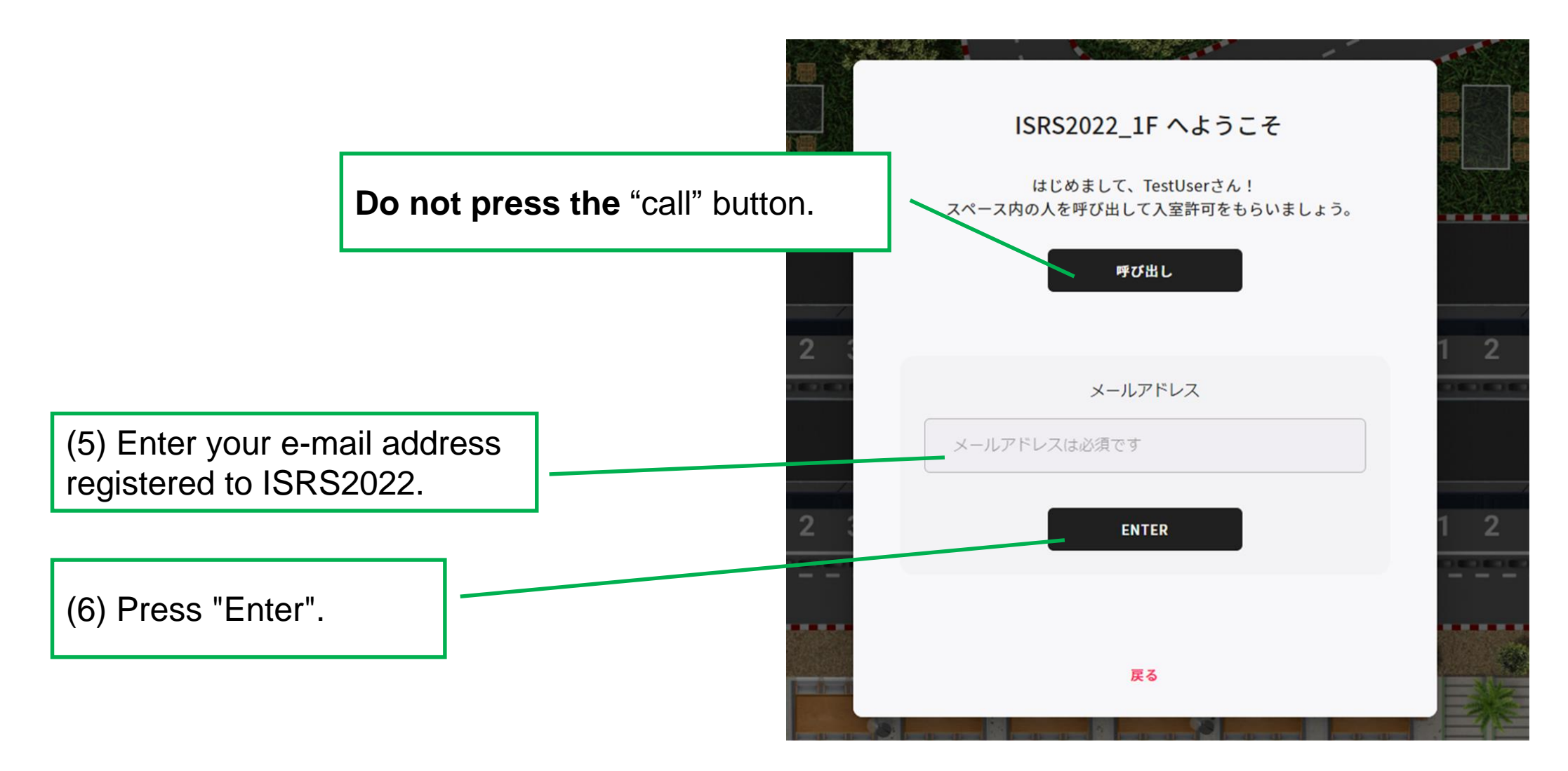

### <span id="page-6-0"></span>**Logout**

(1) Click on the icon at the bottom of the screen to exit the poster room.\*

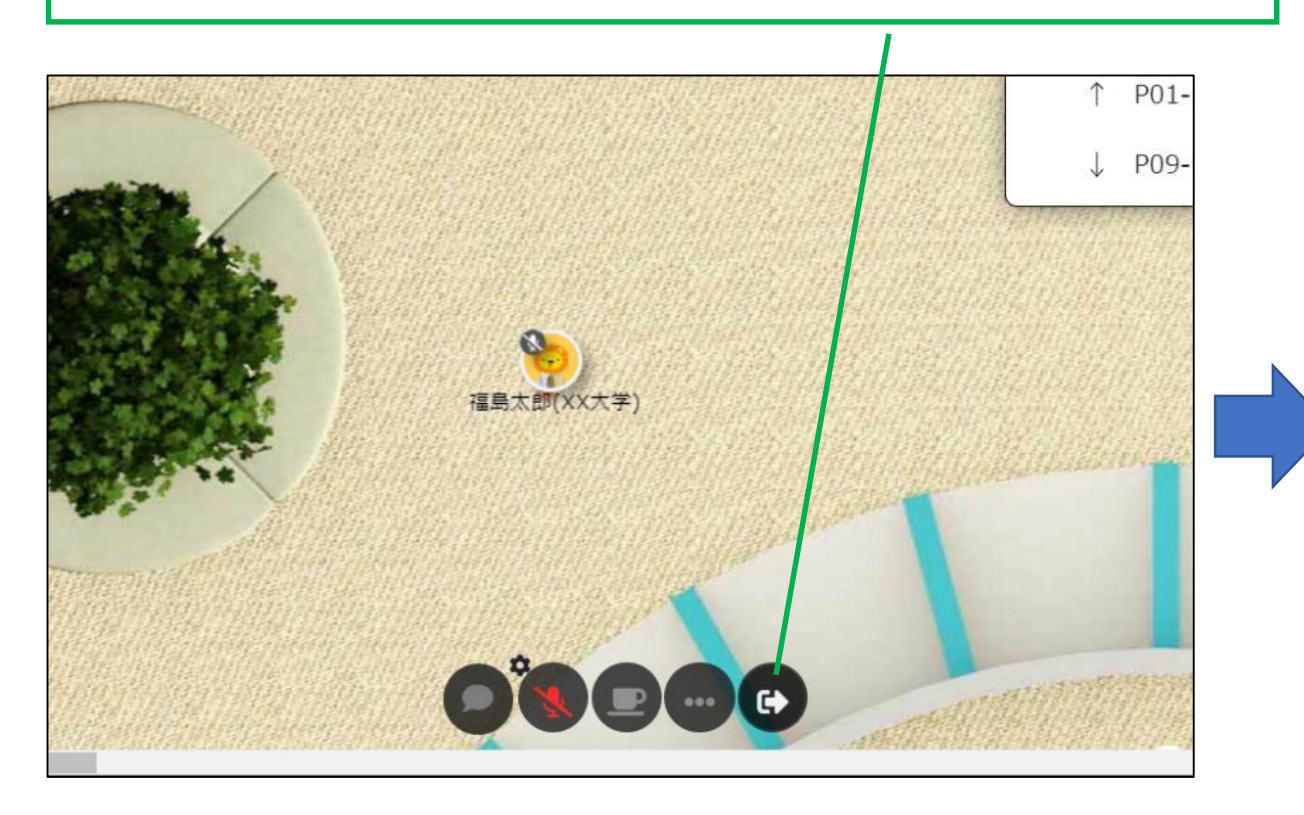

\*When you are in the conference room, you will see an icon similar to this one, but it is for leaving the meeting room (see "Using the Meeting Room").

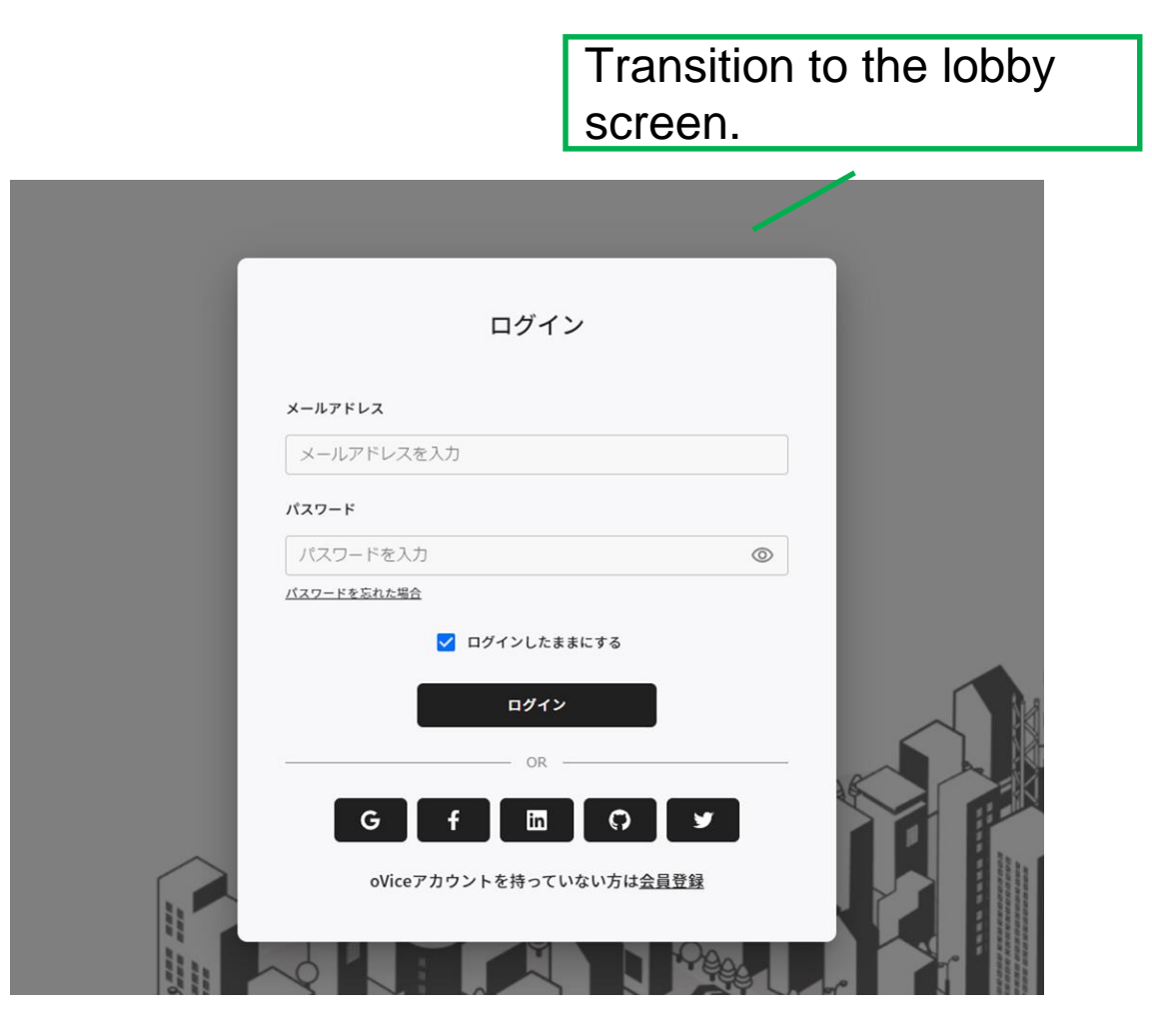

#### To log in again, please refer to the proedure on the previous pages.

#### <span id="page-7-0"></span>**Once you enter the room**

If you have any questions, please contact the committee member in charge of oVice, who will be patrolling the space or waiting in the waiting area located at various locations on the screen.

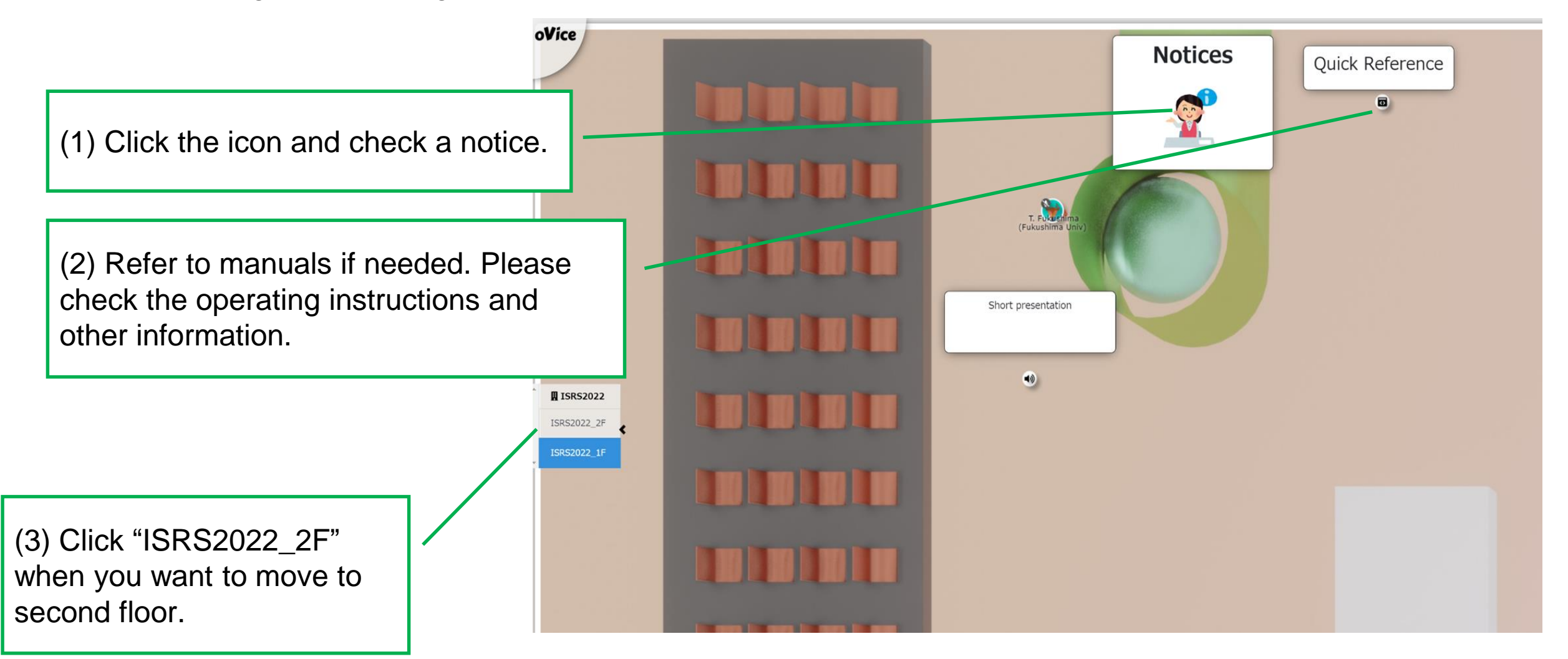

#### <span id="page-8-0"></span>**Setting up your own information**

You can set and change your own information. You can also change your profile image. As an example of using, if you have an electronic business card and enter the URL (or website URL) in the profile field, other participants can view it by clicking on the URLs.

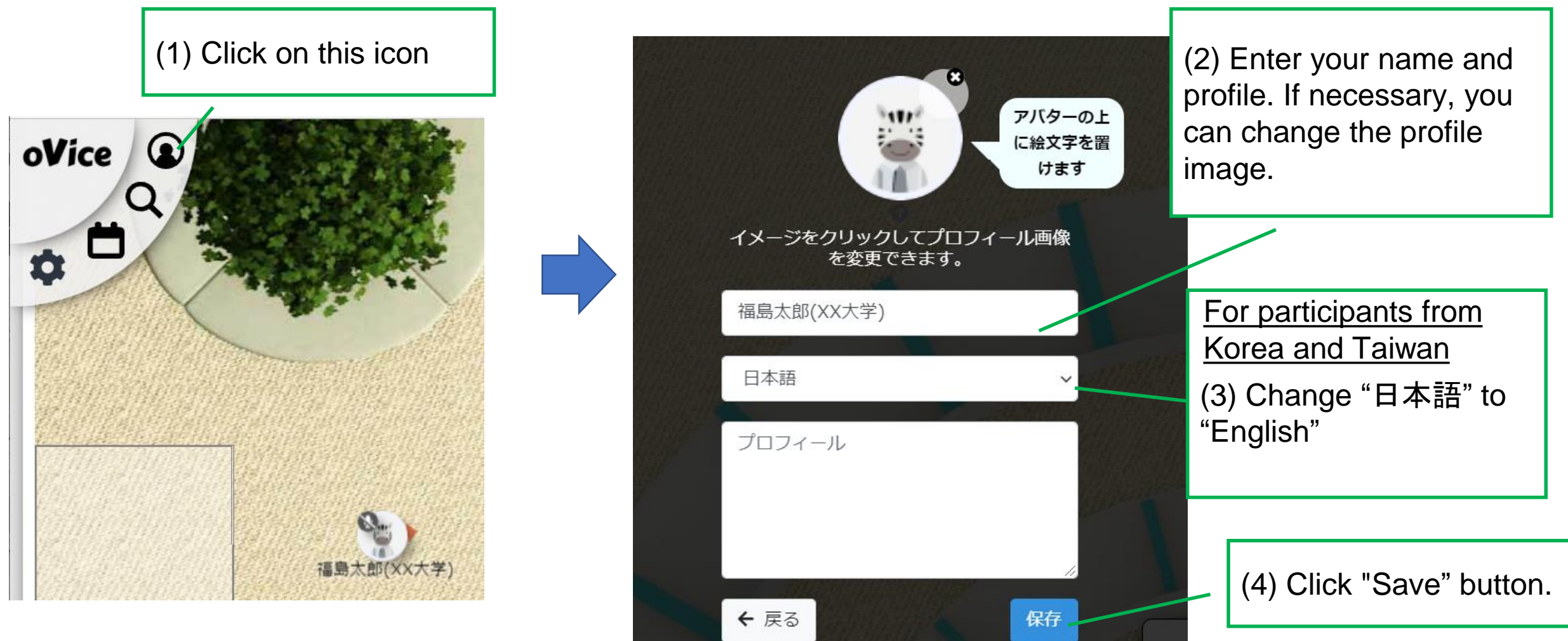

### <span id="page-9-0"></span>**Moving within a space**

You can move within a space by double-clicking where you want to go, or by dragging and dropping your own icon. In the latter case, a circle will appear as shown below. This is the area where other participants can hear your voice (and vise-versa) and you can see the poster material.

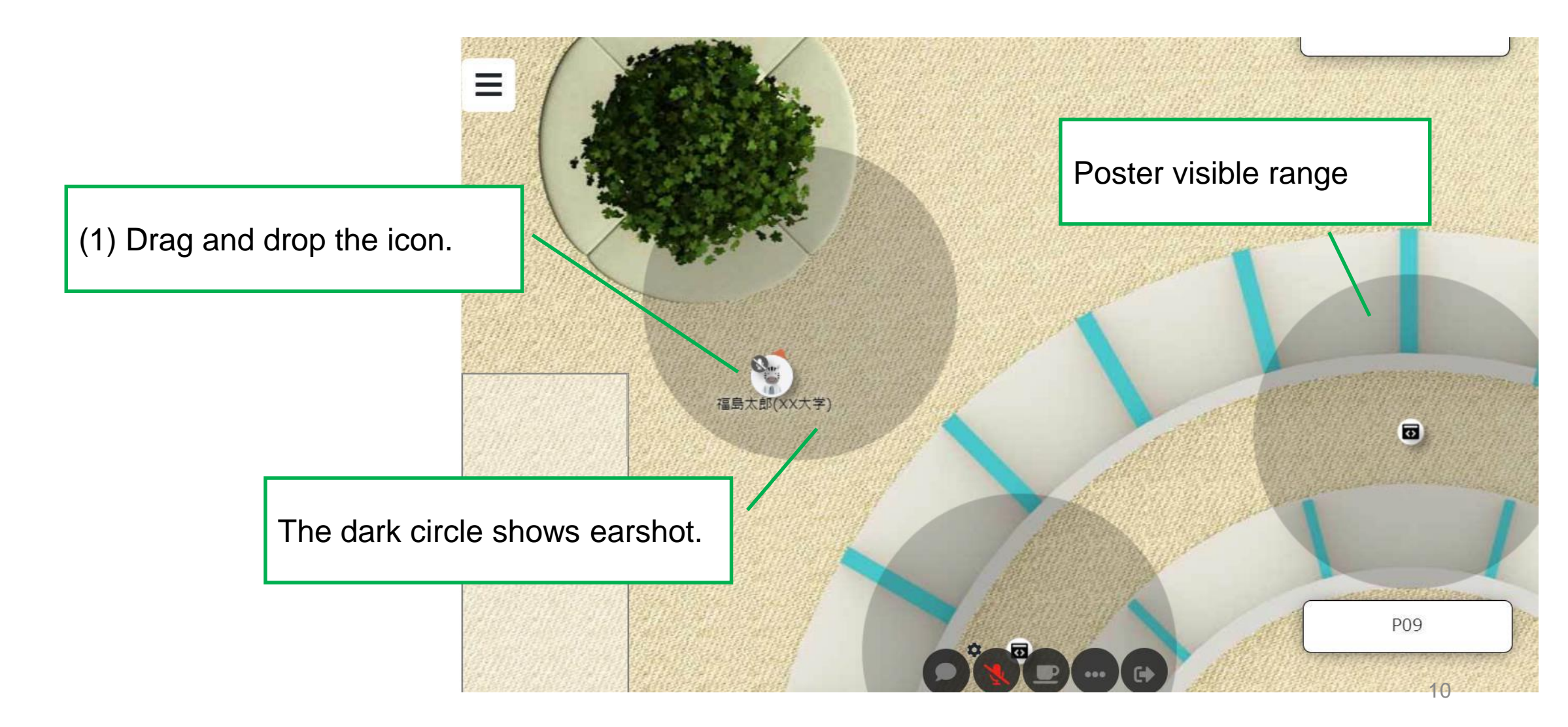

#### <span id="page-10-0"></span>**Chat function**

Use to send a text message to people around you or directly to individuals. Click a balloon icon at the bottom of the screen within the space.

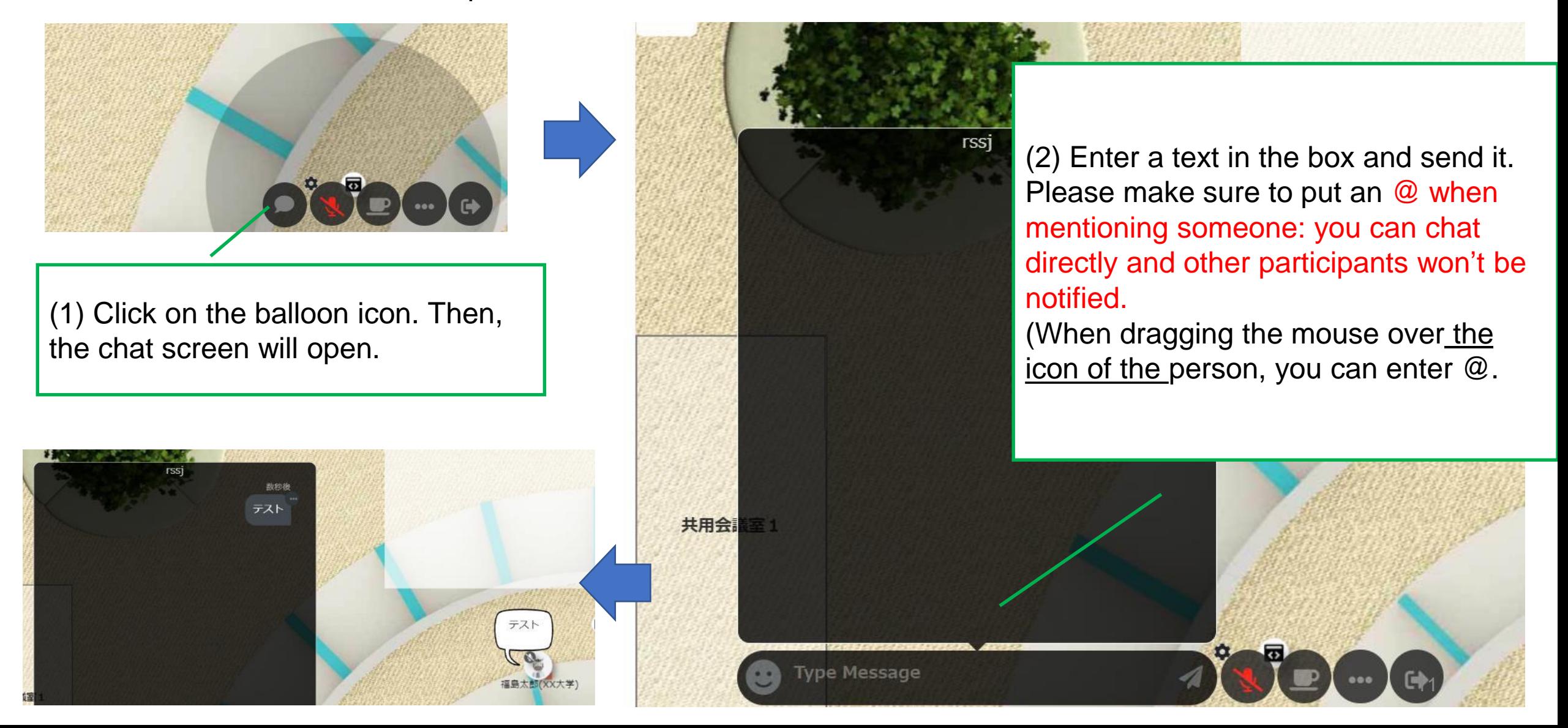

#### <span id="page-11-0"></span>**Voice setting**

You can make voice calls to people around you. You can change the microphone and speaker settings.

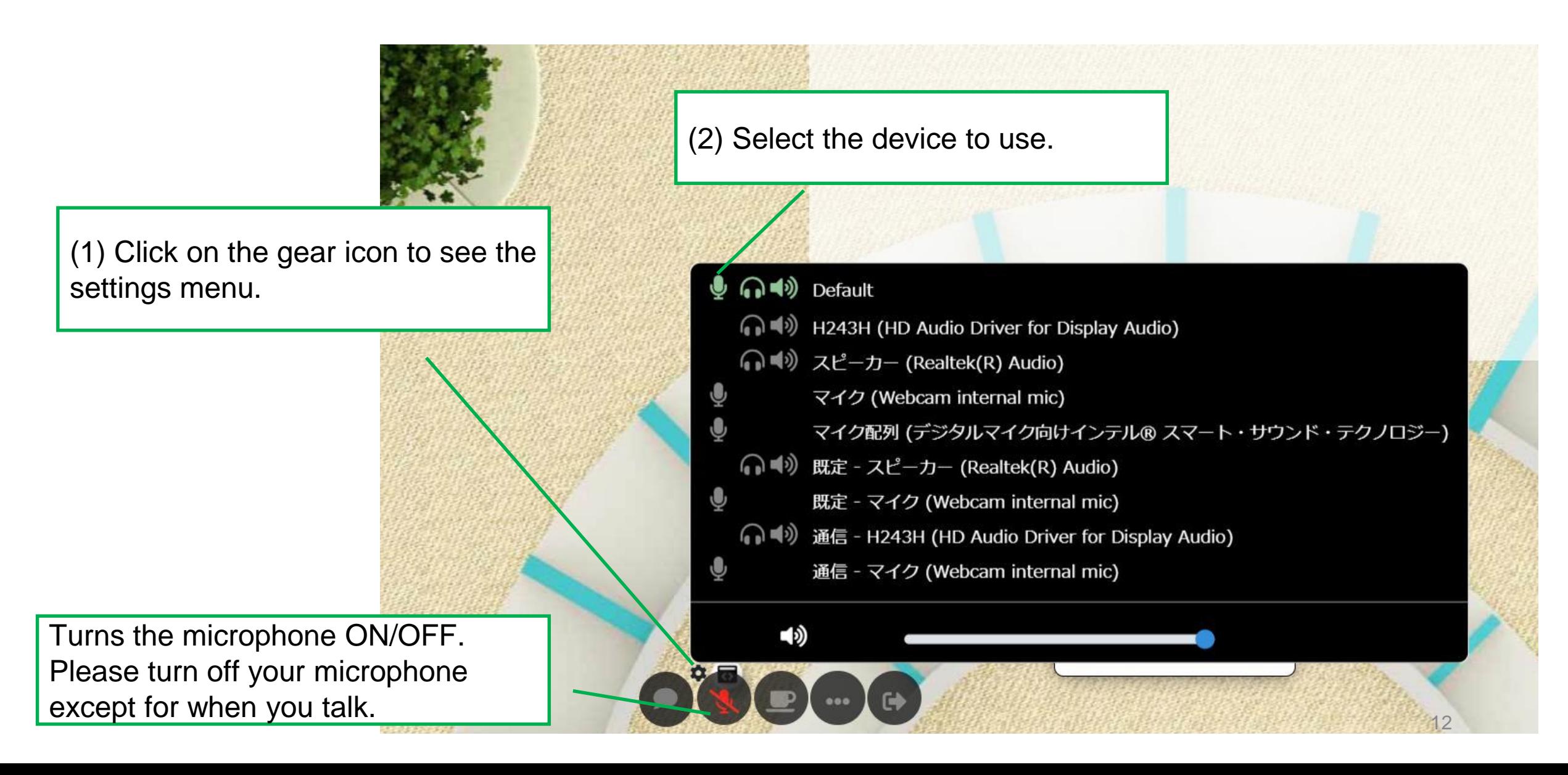

#### <span id="page-12-0"></span>**Voice call**

Please turn on your microphone and speak. The area where your voice can reach is within the circle that appears when you click your icon.

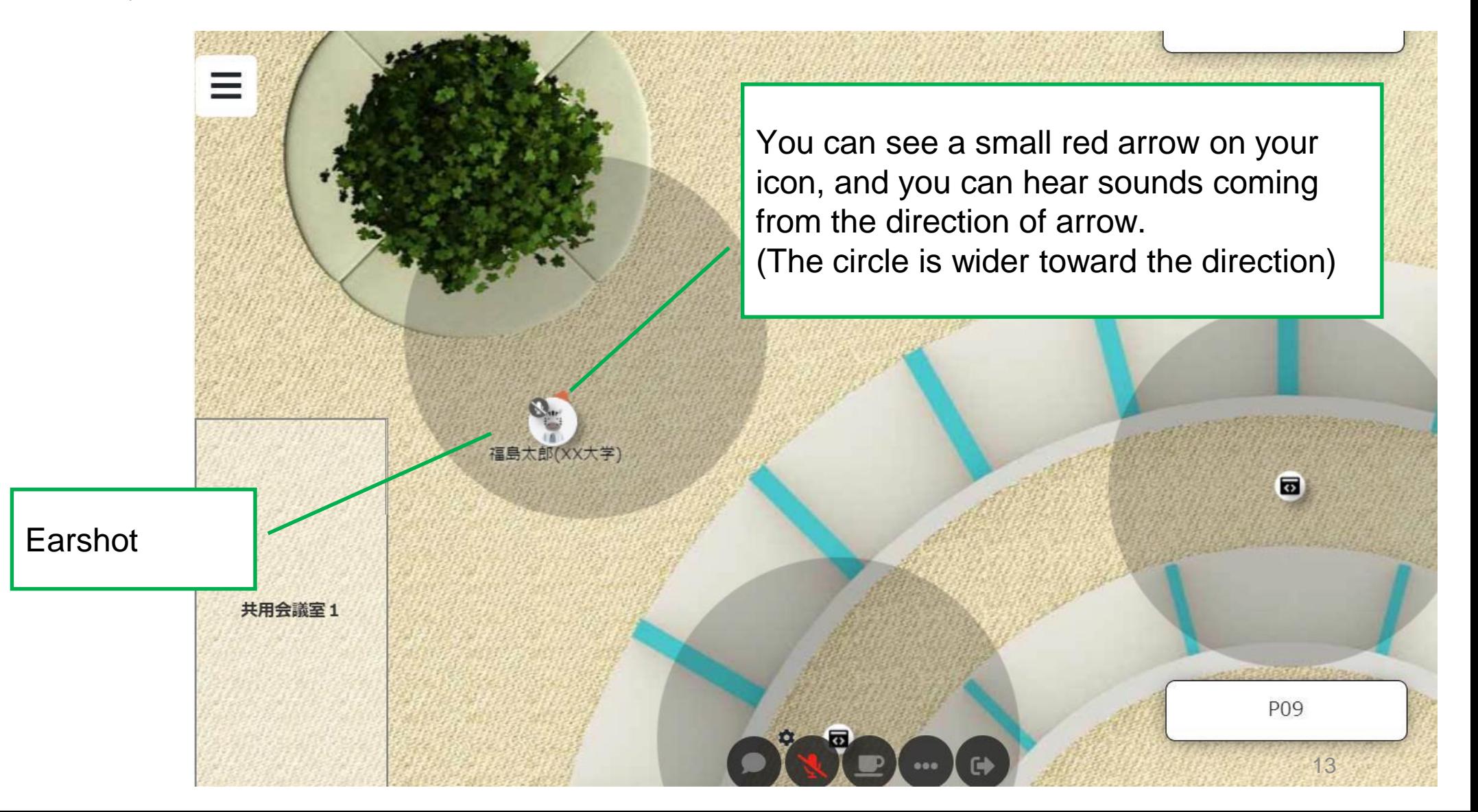

### <span id="page-13-0"></span>**Screen sharing**

This is a way for participants to talk with each other while watching the same materials. Note that if you are using the system in an open space (outside of a conference room), the shared screen will be visible to those around you.

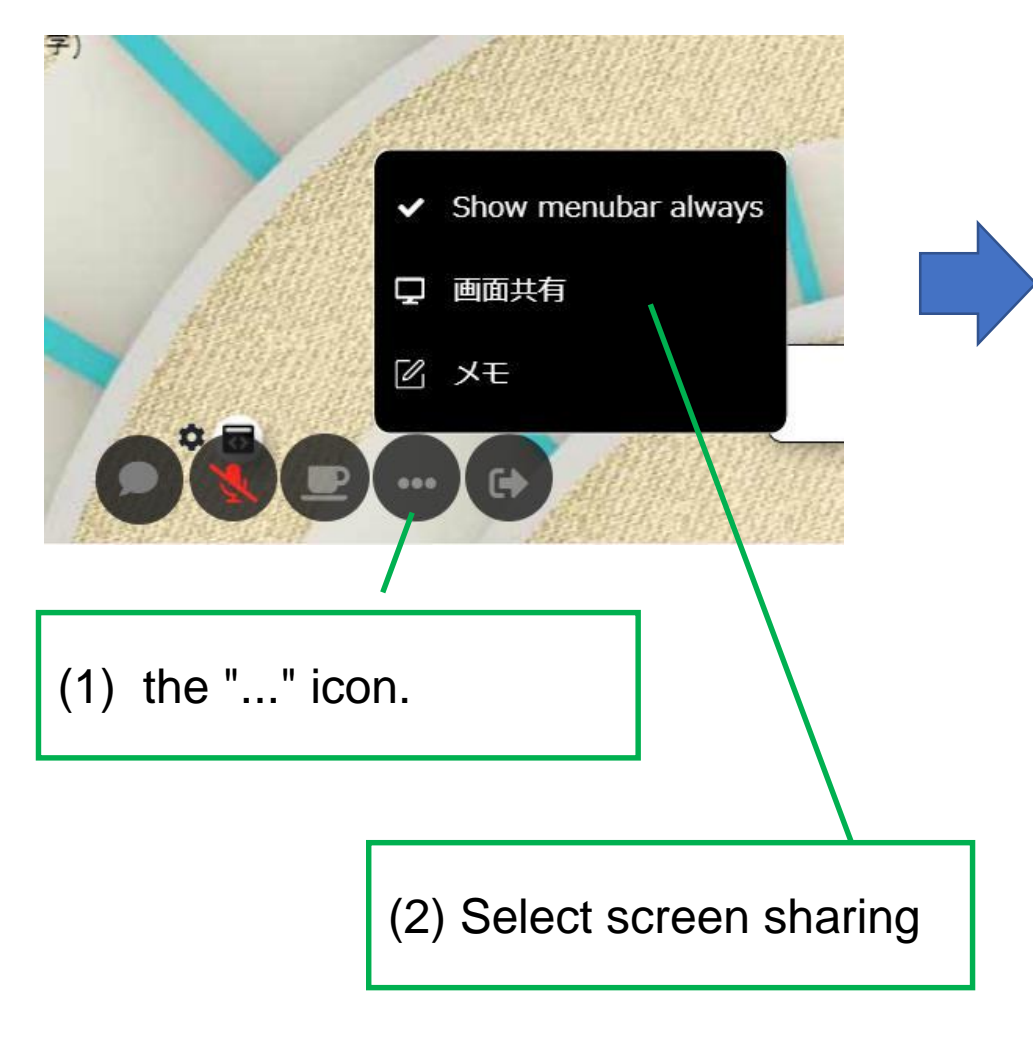

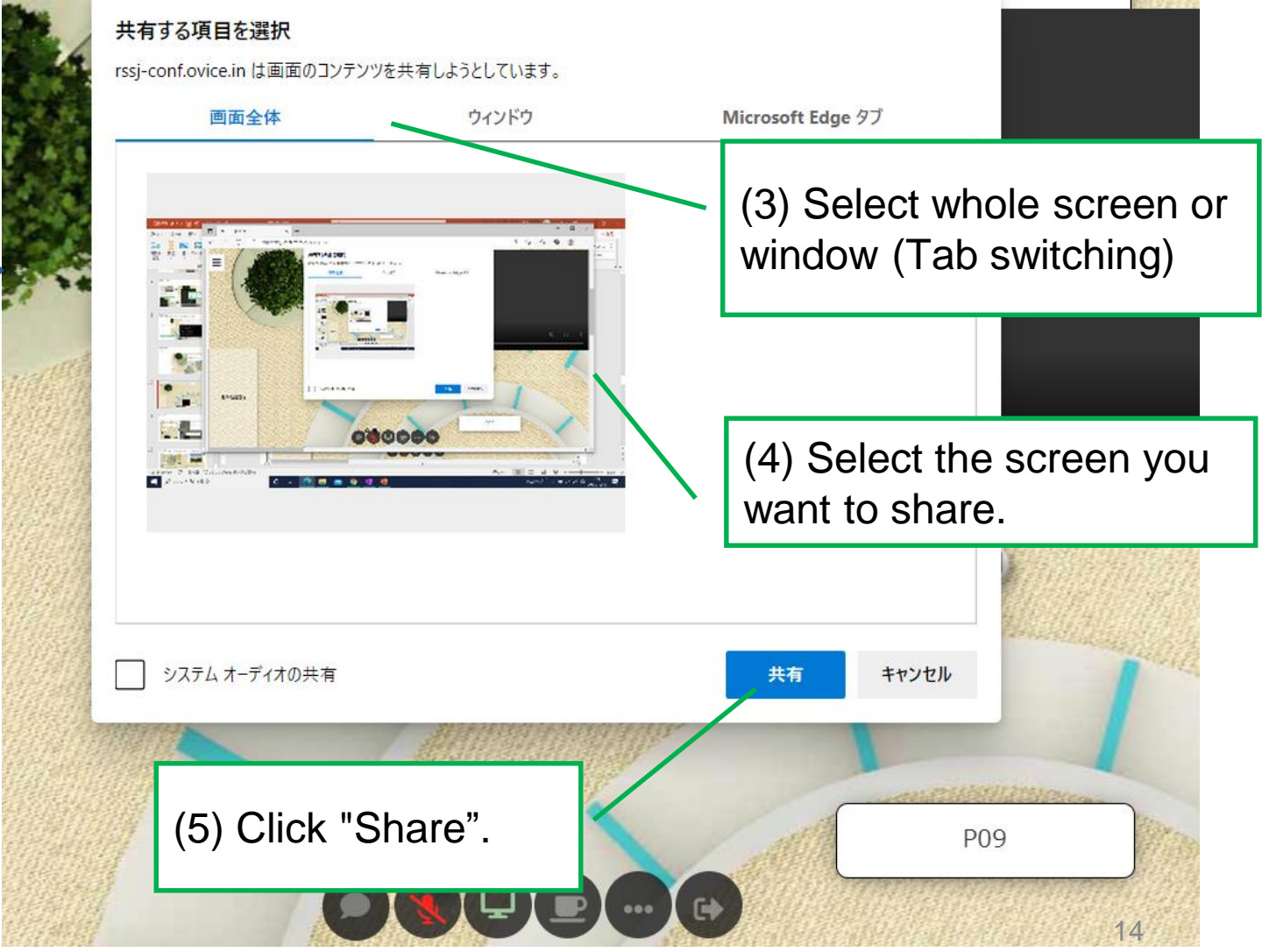

#### <span id="page-14-0"></span>**Use of Conference Room**

Please use this function when you want to have a conversation with other participants while browsing materials. This is especially useful when you do not want other people to hear your conversation or see materials.

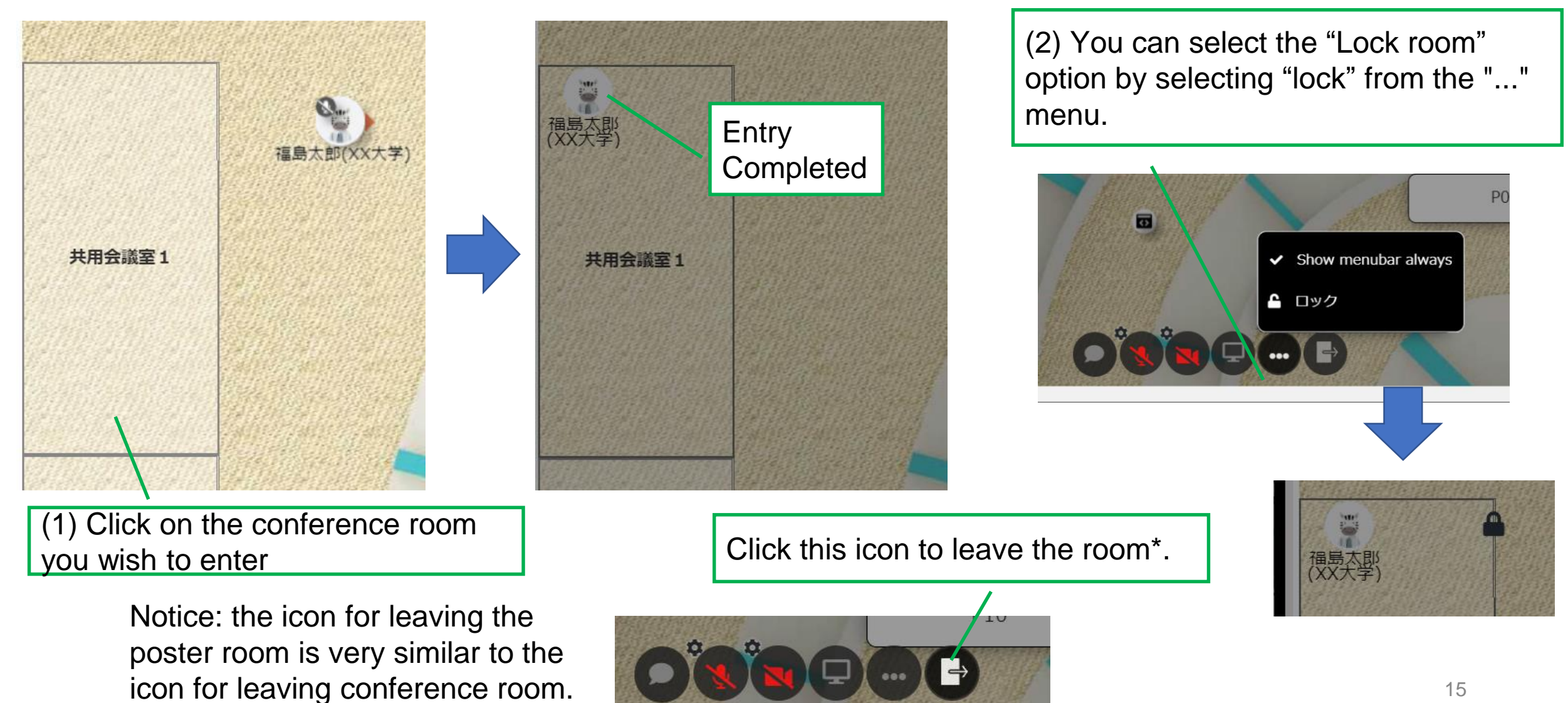

#### <span id="page-15-0"></span>**Watch a video of the corporate exhibition**

Move your icon close to the youtube video icon you want to watch. And click on the video icon to connect it to your icon for viewing the video.

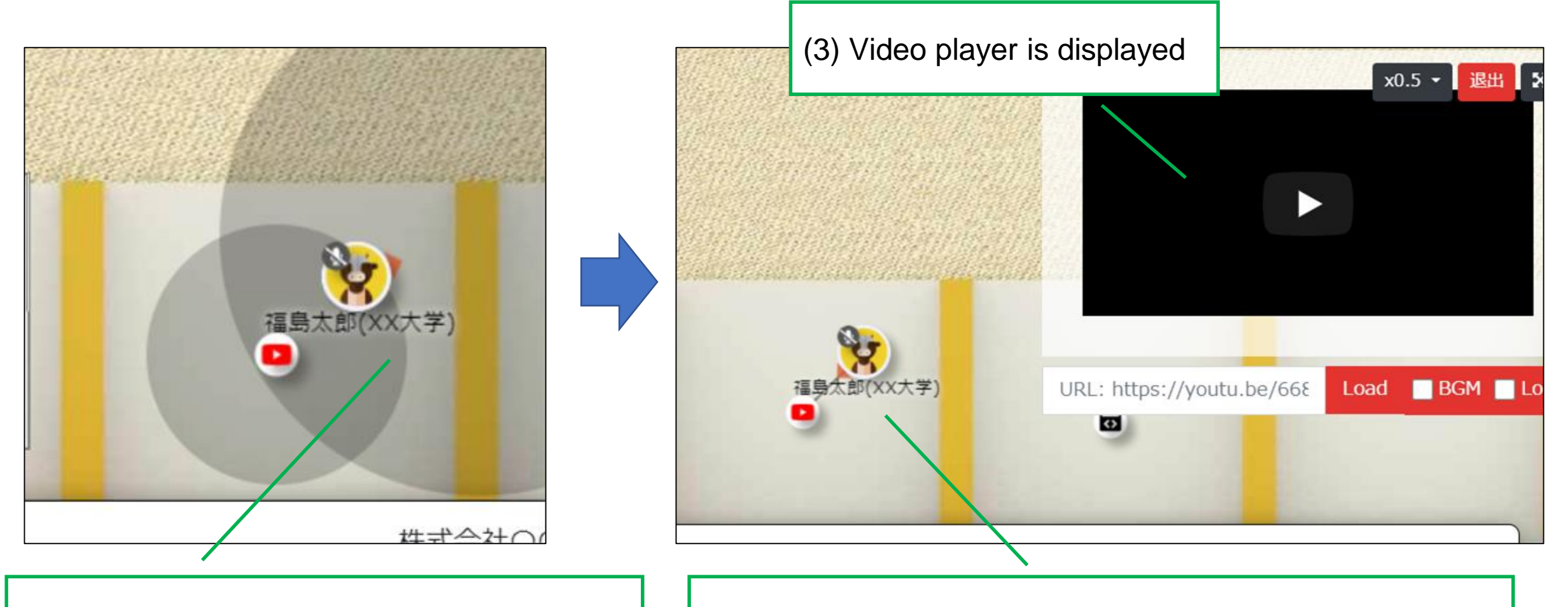

(1) Move inside the circle of the video icon  $\begin{bmatrix} 2 \end{bmatrix}$  (2) Click on the video icon and connect it to your own icon

#### <span id="page-16-0"></span>**View Poster**

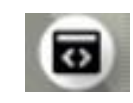

Move your icon to the poster icon you want to see, then the poster will be displayed.

You can check the dark grey circle by dragging your own icon. When you click on the icon you can see the link and presentation materials, but never delete or change it.

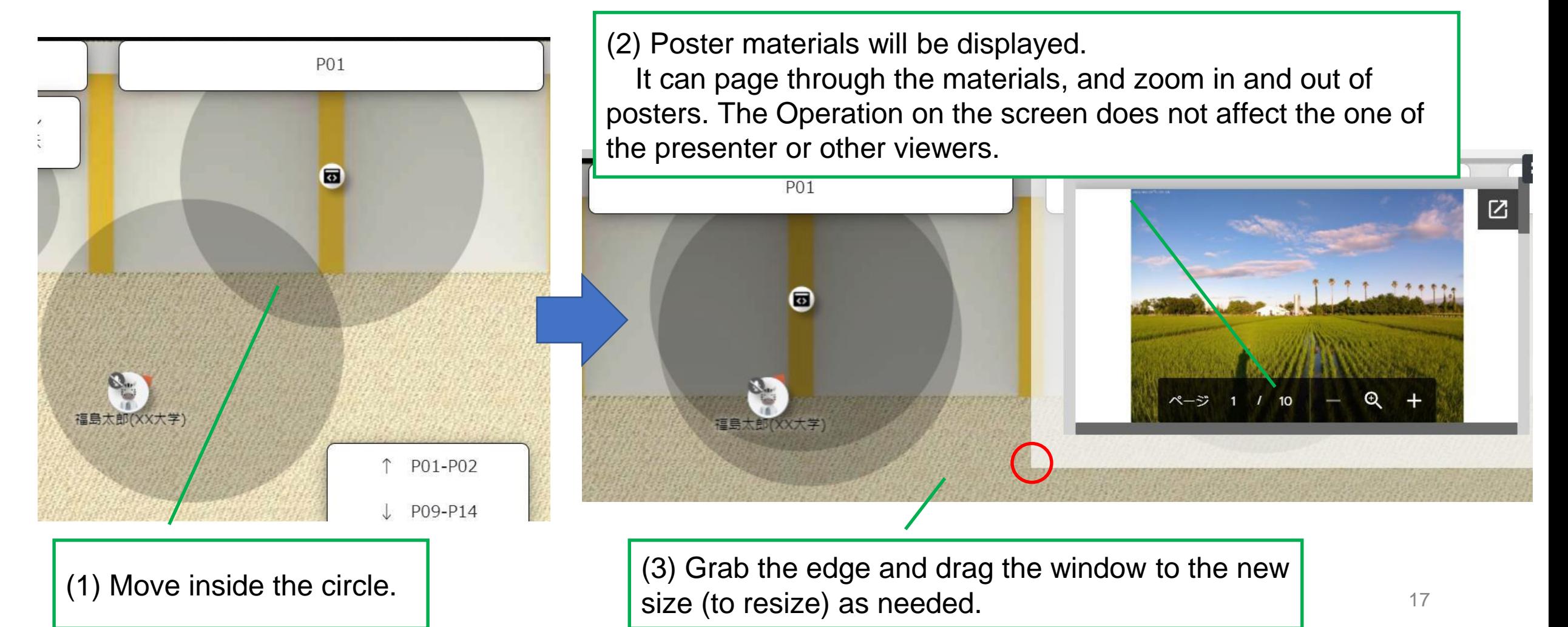

#### <span id="page-17-0"></span>**Ask a question**

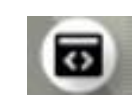

While you are inside the circle, you can ask questions to the presenter by using chat or voice conversation functions.

Notes: If you want to ask a question in chat box, please send a text message directly to the person as described in the "Chat Function" section. When you chat without mentioning, the conversation will be shared to people in the same space.

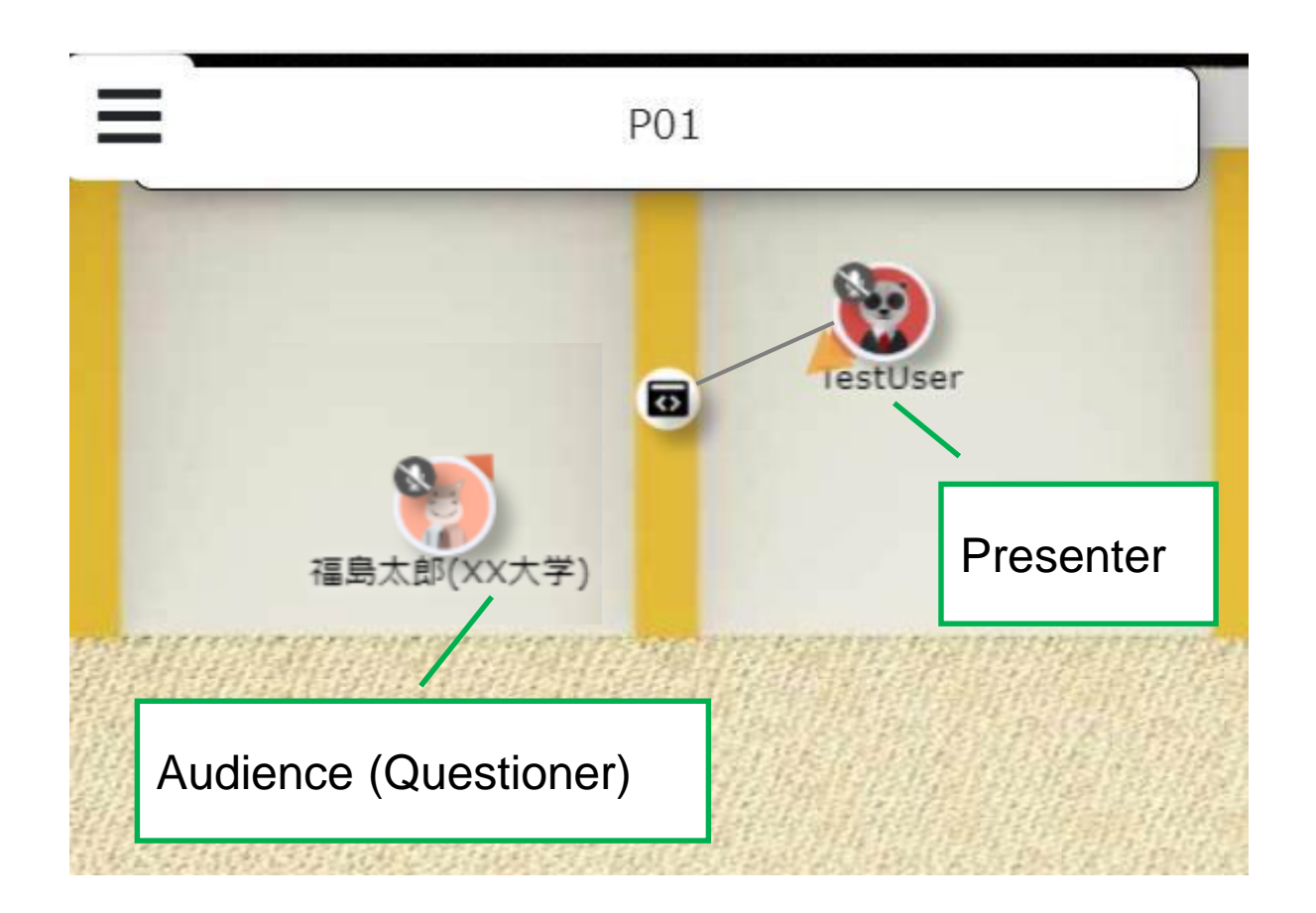

#### <span id="page-18-0"></span>**If you are in need of help, please contact**

## **Before entering the poster room (before logging in)**

e.g.) Cannot log in, etc.

⇒Please check "Possible Issues" on the next page. Or, please contact the oVice committee member via the inquiry contact form.

#### **After entering the poster room (after logging in)**

(e.g.) I don't know how to use a function, etc.

⇒Please refer to this manual or the oVice Official Help Center. Reference: oVice official website and help center https://ovice.notion.site/ovice/Help-Center-English-def2008790d946ddbf14247fe65a7be9

In addition, the committee members for helping you will be in the poster room.

#### **If you are in need of help, please contact**

#### **Possible Issues**

Audio is not heard well. Other malfunctions or unstable operation may occur.

 $\rightarrow$  Changes the usage environment (network environment, browser, etc.) Google Chrome is recommended as most appropriate browser for the oVice.

Reference: https://ovice.notion.site/Which-devices-do-you-support-0dacec84409044fbaf1579b16e231f99

#### **If you are in need of help, please contact**

#### **Possible issues**

The login page does not appear, functions are not available, etc.

⇒Please check your environment and try to change it. Reference: https://ovice.notion.site/Which-devices-do-you-support-0dacec84409044fbaf1579b16e231f99

#### <span id="page-21-0"></span>**Reference information**

In addition to this manual, please refer to the following URL

<https://ovice.notion.site/ovice/Help-Center-English-def2008790d946ddbf14247fe65a7be9>

## **For Japanase**

<https://ja.ovice.wiki/2172b542fb3e4992aeba14e8db9a357b>

<https://www.youtube.com/watch?v=C8r02gYDA50>

<https://ja.ovice.wiki/bcba101d4be649ee9ed4bb4863ea5a6a>

<https://ja.ovice.wiki/cc93059cfcfe420f8b4716492e2aa584>

<https://ja.ovice.wiki/5b5b3f49882b42738437e7a1351ec63e>

<https://ja.ovice.wiki/b57e5a96338b4c3c8356e7b49d642a1d>

# <span id="page-22-0"></span>For Presenters

[Make a presentation/explanation](#page-23-0)

#### <span id="page-23-0"></span>**Make a presentation/explanation**

Go to the circle of icons and click on the icon. During your presentation, you will see your own icon and a line connected to it. Your voice will be reached to those within the circle area.

Please note that you will be able to edit the URL of the presentation material once it is connected to the line, but please do not edit it at all.

The presenter's operation is not synchronized with the viewer's display, so that the presenter should let the audience know the place/slides you talk about. For example, "Explain Figure 1," "Explain Page 2," etc.

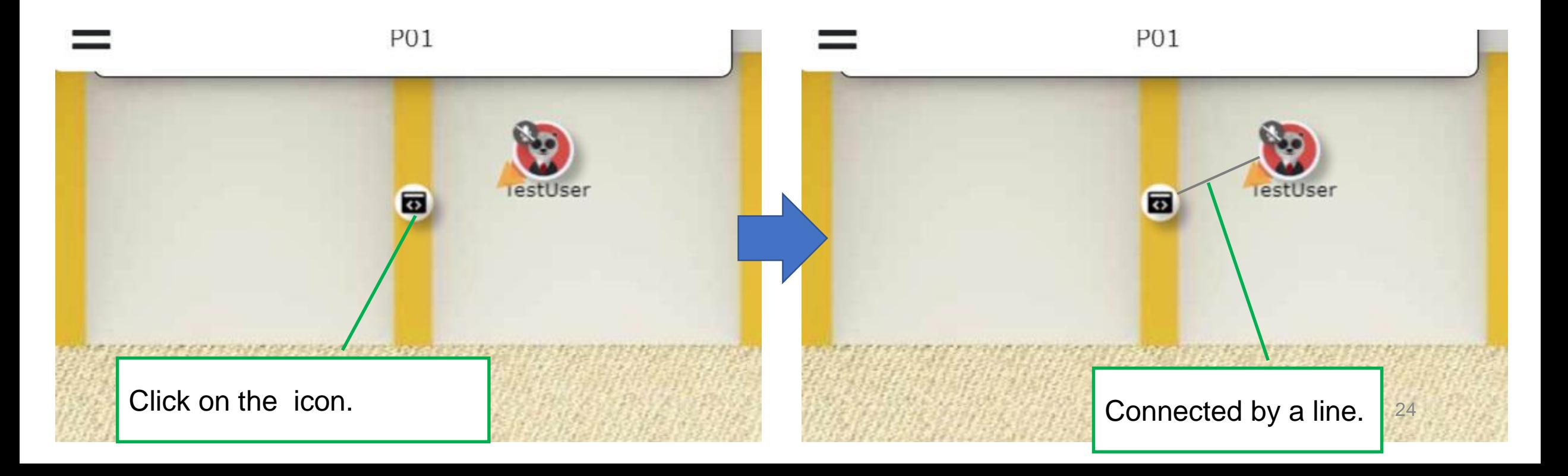